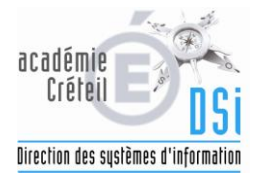

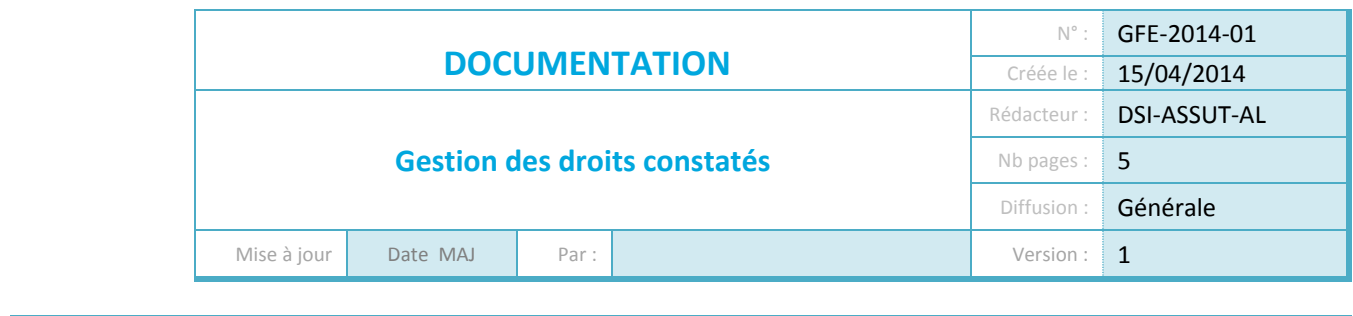

Objet : **Chronologie des étapes**

*Rappel : les documentations utilisateur de GFE – Gestion des droits constatés sont disponibles sur la base de connaissance du portail CECOIA (accessible à l'adresse suivante [http://cecoiawiki.ac](http://cecoiawiki.ac-creteil.fr/wiki/index.php/Accueil)[creteil.fr/wiki/index.php/Accueil\)](http://cecoiawiki.ac-creteil.fr/wiki/index.php/Accueil) rubrique Gestion financière des élèves*

- **1. A la rentrée de septembre :**
- Vérifier si le traitement des « doublons responsables » a été réalisé par le secrétariat élèves dans SIECLE BEE
- Vérifier les informations présentes dans le module « Base élèves établissements (BEE) Commun » :
	- o Dans la partie « Paramètres généraux », vérifier et modifier si besoin le nom du responsable (chef d'établissement, le nom du gestionnaire et le nom de l'agent comptable.
	- o Dans la partie « Gestion financière Elève », compléter les jours d'ouverture de la restauration pour le ou les régimes utilisés dans l'établissement.
	- o Si vous gérez la demi-pension dans GFE Gestion des droits constatés, « effectuer le basculement ». Si vous gérez uniquement les bourses (situation rencontrée plus particulièrement en lycée), vous n'êtes pas obligé de faire cette bascule
	- o Attention, suite à ce basculement, il ne sera plus possible de modifier les BIC/IBAN (ex-RIB) et régimes dans la BEE mais uniquement dans GFE :
		- Il est peut-être plus simple pour vous de saisir tous les BIC/IBAN (ex-RIB) et régimes dans SIECLE BEE avant de faire le basculement
		- Si le basculement n'est pas fait, vous ne pourrez pas gérer la demi-pension dans GFE
- Dans « GFE Gestion des droits constatés » :
	- $\circ$  Si vous utilisez GFE pour la première année, merci de compléter l'ensemble des informations du menu « Mise à jour – Renseignement établissement »
	- $\circ$  Sinon, vérifier les informations présentes dans ce menu et notamment :
		- Les renseignements sur l'agence comptable (en cas de changement de groupement comptable)
		- Le compte de classe 4 (s'accorder avec l'agent comptable)
	- o Saisir ensuite le découpage en trimestres de l'année scolaire.
		- Rappel : le premier trimestre est le premier trimestre de l'année scolaire et non de l'année civile
	- o Si vous gérez la demi-pension dans GFE,
		- Créer en premier lieu au moins une catégorie de revenu sinon vous ne pourrez pas définir votre ou vos tarifs : menu « Constantes financières – Catégorie de revenu » :
			- Ex. code : « TU », libellé court et libellé (avis aux familles) : « Tarif unique »

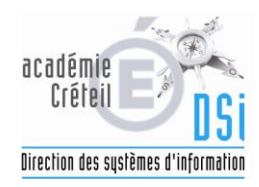

- **Créer les aides locales :** 
	- Pour les collèges du 93 et du 94, créer l'aide ADEP (code obligatoire « ADEP » en majuscule, cf. documentation paramétrage ADEP disponible sur la base de connaissances du portail CECOIA)
	- Pour les collèges du 77, l'ARS (Aide à la restauration scolaire) et l'AS (Aide à la scolarité)
	- Rappel : les aides « fonds social » sont des aides nationales et sont déjà codifiées dans GFE
- Créer votre ou vos tarifs hébergement pour le premier trimestre
	- Rappel : préciser bien un libellé court et un libellé avis aux familles  $\bullet$ sinon vous ne pourrez pas générer les avis (message retourné par GFE : « pas d'avis »)
- Lancer l'initialisation globale (menu « Initialisation des hébergements ») afin d'associer un hébergement à chaque élève en fonction de son régime.
	- Une fois le traitement terminé, consulter le rapport complet (accès au détail via le bouton « >> ») pour vérifier qu'aucun élève n'a été rejeté.
	- Une seule initialisation globale est possible par année scolaire si le  $\bullet$ traitement s'est déroulé sans erreur (pas d'élève rejeté, traitement non annulé pour cause d'erreur)
- o GFE Gestion des bourses :
	- Pour les collèges, instruire les dossiers. Attention, en instruisant les dossiers, à la notion de déductibilité et non déductibilité qui a une incidence sur le bordereau des droits constatés
	- Pour les lycées, lancer un transfert AGEBNET quand vous aurez reçu l'autorisation du SAB – Service Académique des Bourses.

## **2. Au cours du premier trimestre**

- Adapter l'hébergement des élèves qui deviennent externes en cours de trimestre : il n'est pas nécessaire de traiter ces élèves par des remises d'ordre.
	- o Rechercher l'élève à l'aide du menu « Mise à jour Eléments financiers de l'élève »,
	- o Cliquer sur l'onglet « Hébergement »,
	- o Modifier la date de fin de régime,
	- o Modifier le nombre de jours pour indiquer le nombre de jours réels où l'élève a déjeuné dans l'EPLE.
	- o L'élève aura eu plusieurs régimes en cours de trimestre. Vous pouvez sortir un listing des élèves concernés dans le menu « Listes – Listes de contrôle ».
- Effectuer les remises d'ordre collectives
- Saisir **si besoin** pour chaque élève (« Mise à jour Eléments financiers de l'élève ») :
	- o Les remises de principe,
	- o Le quotient familial (il est également possible de le saisir dans le module ADEP pour les collèges du 93 et du 94),
	- o Les remises d'ordre individuelles,
	- o Les congés de prime et d'aide,
	- o Les régularisations,
	- o Les « autres éléments financiers » (livres, voyages, etc).

**Rappel :** Les autres éléments financiers et, de fait, les régularisations «Autres éléments financiers » n'apparaissent pas sur le bordereau des droits constatés (ils ne sont pas raccrochés au compte 4112) mais sont comptabilisés dans les sommes dues ou à verser.

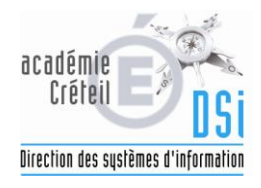

- Pour les collèges du 93 et du 94, lancer et valider le calcul ADEP dans le module ADEP. Il ne faut pas hésiter à lancer plusieurs fois de suite le calcul ADEP afin de s'assurer que la somme globale des aides ne varie pas.
- Simuler autant de fois que vous le souhaitez afin d'arriver à la situation voulue.
	- o Après chaque simulation, aller vérifier le rapport détaillé afin de s'assurer qu'aucun élève n'est rejeté :
		- Aller dans « Traitement Simulation de constatation »,
		- Valider « Visualiser les résultats de simulation de constatation »,
		- Consulter le rapport complet correspondant à votre simulation.
		- S'il y a des élèves non simulés (non constatés), consulter le détail pour connaître la raison du rejet :
			- Elève sans responsable financier,
			- Elève sans responsable légal,
			- Elève ayant un régime pour lequel il n'y a pas de tarif.
		- **Corriger les élèves.**
- Constater « Tous les élèves de l'établissement sauf les élèves déscolarisés ».
	- $\circ$  De même, après chaque constatation, consulter le rapport du traitement pour voir s'il n'y a pas de rejet d'élèves
		- Cause supplémentaire de rejet (surtout en cas de reconstatation) : la créance précédente n'a pas été transférée.
- Constater ensuite les « Elèves ayant quitté l'établissement durant le trimestre » :
	- $\circ$  Il n'y a pas besoin de rescolariser un élève pour le traiter dans GFE Gestion des droits constatés. De plus, cela fausse la Base Elève Académique BEA : des élèves n'apparaissent plus scolarisés dans le bon établissement (extractions faussées pour le brevet et les affectations).
	- o Vous pouvez enchaîner les 2 constatations car elles ne concernent pas les mêmes élèves.
- Constater les élèves qui arrivent en cours de trimestre
	- o **Rappel :** comme ces élèves n'ont jamais été constatés, le transfert de créance n'est pas obligatoire au préalable.
- Faire un transfert de créances : il reprendra l'ensemble des constatations faites ci-dessus.

## **Rappel :**

- o Si vous devez reconstater un élève, il faut que sa créance précédente ait été transférée (sinon il apparaîtra rejeté dans le rapport de la constatation).
- o Si vous modifiez la situation d'un élève après l'avoir constaté, il faudra le reconstater pour prendre en compte sa nouvelle situation.
- o L'application génère automatiquement un mail. Il n'y a pas besoin de cliquer sur « renvoi du mail ».
- Faire les vérifications des bordereaux. Pour cela, vous pouvez vous appuyer :
	- Sur les différentes listes de contrôle (menu « Listes Listes de contrôle ») :
		- Liste de contrôle des « Bourses des élèves » (qui contient aussi les primes) qui peut être comparée avec les listes issues du SAB (lycées) ou issues du module Bourses des collèges.
		- Liste de contrôle des aides (ADEP, Fond social, etc) : à la fin du document il y a un comptage des sommes et du nombre d'élèves par type d'aide.
		- Liste de contrôle « Autres éléments financiers des élèves ».
		- Liste de contrôle « Régularisations des élèves ».

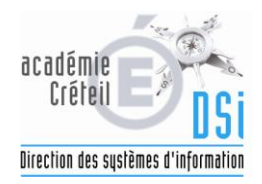

- o Le menu « **Visualisation élève – Visualisation de constatation trimestrielle** » :
	- Il permet de connaître la situation réelle prise en compte pour l'élève dans GFE – Gestion des droits constatés.
	- Il permet de voir la prise en compte de tout ce qui est « Autres éléments financiers » et «Régularisations autres éléments financiers » qui n'apparaissent pas sur le bordereau des droits constatés.
	- La première information donnée est le numéro de la dernière constatation où l'élève a été constaté.

**Rappel :** ce menu est décliné également pour les simulations avec les mêmes avantages

- Avant de faire le paiement TG (et le paiement caisse), vérifier le brouillard des paiements dans les listes de contrôle :
	- o Il permet de voir si des élèves apparaissent en caisse en raison d'une absence de BIC/IBAN (ex-RIB).
	- o Il permet de vérifier la somme à verser aux familles

**Rappel :** Les élèves qui seront présents dans le paiement TG ou le paiement caisse ne pourront plus être reconstatés. En revanche, un élève créancier (présent dans le transfert de créances) peut être reconstaté.

- Faire le paiement TG et, si besoin, le paiement caisse.
	- o **Information :** si vous faites un paiement TG en laissant certains élèves en caisse car vous n'avez pas eu les BIC/IBAN (ex-RIB), vous pourrez générer plus tard un second paiement TG si vous n'avez pas généré le bordereau caisse. Il suffit de saisir les BIC/IBAN (ex-RIB) fournis après coup pour les élèves en question. Vous constaterez dans le brouillard des paiements que les élèves passent de « caisse » à « virement ». Il suffit de valider un nouveau paiement TG où vous trouverez uniquement les élèves modifiés.

Attention, surtout ne pas utiliser le bouton « Regénérer le fichier TG ».

o **Rappel :** si vous laissez des élèves en caisse, il faudra générer le paiement caisse sinon vous ne pourrez pas changer de trimestre. De même, s'il y a des traitements de créances en attente (transfert), vous ne pourrez pas basculer.

## **3. Changement de trimestre**

Après le changement de trimestre, ne pas oublier de :

- Vérifier que votre découpage en trimestres est toujours bon par rapport à votre prévisionnel de début d'année.
	- o Ex. : il vous arrive parfois de raccourcir le 3éme trimestre (fermeture de l'établissement pour le brevet par exemple). Il vous faut modifier votre découpage en trimestres. Comme vous modifiez la date de fin de trimestre et le nombre de jours du trimestre, il faut lancer obligatoirement une initialisation personnalisée des hébergements en sélectionnant votre ou vos régimes (menu « Mise à jour – Initialisation des hébergements – Initialisation personnalisée »). Attention, il faut qu'aucun élève n'ait une remise d'ordre pour que le traitement s'exécute correctement.
- Mettre à jour si besoin les informations sur le tarif : libellés pour les avis, le prix  $\bullet$ journalier, … La modification du montant du tarif ne nécessite pas de lancer une initialisation personnalisée des hébergements.

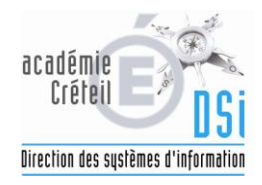

- Si vous utilisez une subdivision du compte 4112, il faut penser à le modifier en accord avec  $\bullet$ votre agent comptable.
	- $\circ$  Ex.
		- Pour le premier trimestre, le compte est 4112SD (pour **S**eptembre à **D**écembre).
		- Pour le second trimestre, le compte est 4112JA (pour **J**anvier à **A**vril).
- Reprendre les étapes réalisées pour le premier trimestre.
- **Rappel :**  $\bullet$ 
	- o Attention aux élèves sortants : parfois les élèves peuvent être déscolarisés tardivement avec une date de sortie qui ne correspond pas obligatoirement à votre trimestre en cours. Ils peuvent donc se retrouver constatés par erreur.
	- o Un élève sortant doit toujours avoir sur sa fiche dans SIECLE Base Elèves BEE une division.